## Online check in for Royal Caribbean

*Om du har möjlighet att ladda ner Royal Caribbean´s app är det även möjligt att genomföra din incheckning online och hämta dina biljetter i deras app*

För att checka in online på Royal Caribbean, börja med att gå till länken: [https://www.royalcaribbean.com/account/signin.](https://www.royalcaribbean.com/account/signin)

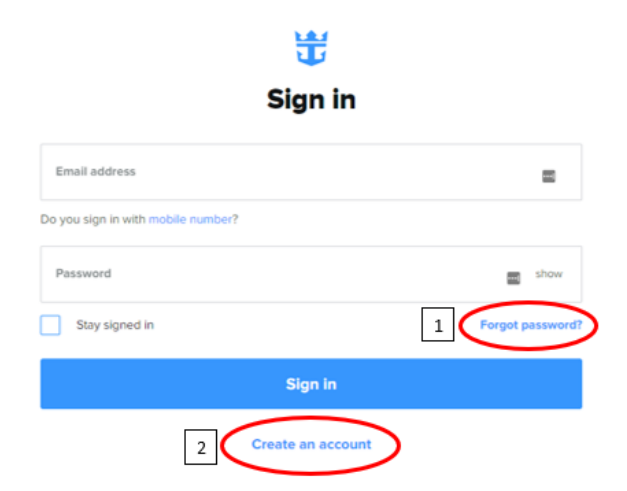

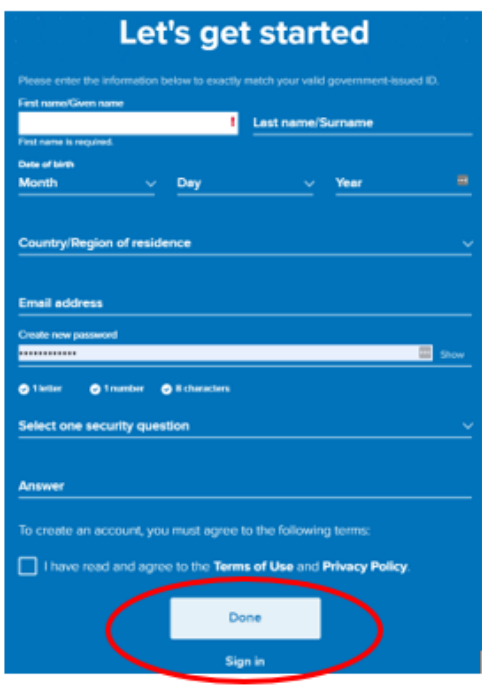

Om du har kryssat med Celebrity Cruises tidigare, eller har skapat en profil hos dem, klickar du på **Sign in**. Om du har glömt lösenordet kan du trycka på **Forgot password (1)** när du har skrivit in din e-mailadress. *Du får då ett epostmeddelande där du kan skapa ett nytt lösenord.*

Om det är din första resa med Celebrity Cruises eller om du inte har skapat ett konto tidigare, trycker du på **Create account (2).**

Därefter måste du fylla i alla fält med din personliga information för att skapa kontot. Tryck på **Done** när allt är ifyllt.

*Kom ihåg att notera ditt lösenord någonstans*

När du är inloggad ska du trycka på **Edit check-in** - *Se bild nedan.*

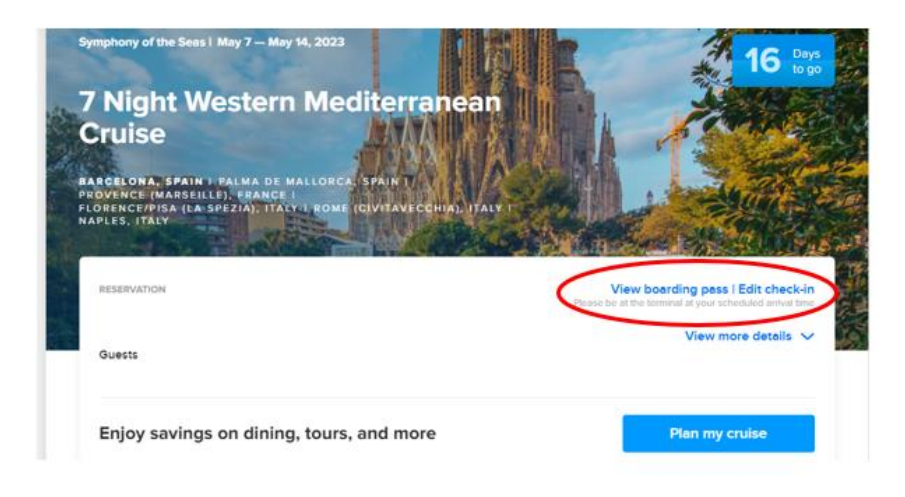

Om sidan inte visar ovanstående bild utan ser ut som bilden nedanför, ska du trycka på **Add a cruise** och lägga till din kryssning på ditt konto.

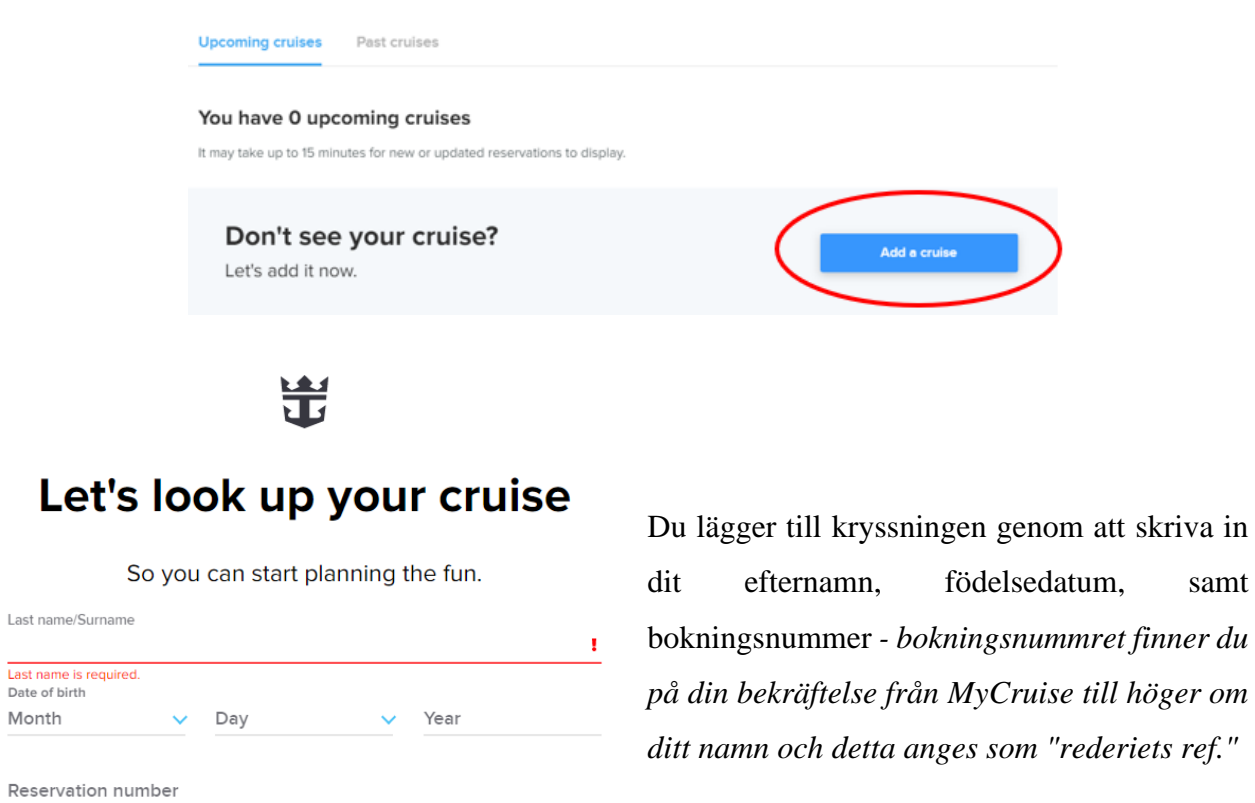

*på din bekräftelse från MyCruise till höger om* 

**Notera** att under "Last name" skal det endast stå efternamn**.**

Month

Har du bindestreck i ditt namn, ska detta tas bort och båda namnen skrivas ihop. Om Å, Ä eller Ö förekommer i ditt namn, ska det skrives enligt nedan:

- $\AA = AA$
- Ä=AE
- $\ddot{O} = \dot{O}E$

## När detta är gjort har du möjlighet att klicka på **Edit check-in**.

Observera att incheckningen öppnar först 30 dagar innan avresa.

## **Kom ihåg att ha följande information redo:**

- **Personlig information** *namn, födelsedatum, adress m.m.*
- **Passinformation** *– passnummer, utställande land och datum, samt giltighetstid.*
- **Namn och telefonnummer till en nödkontakt** *t.ex. en familjemedlem eller vän*. **Observera** att denna person inte ska vara någon i resesällskapet.
- **Porträttbild** *- kan tas med smartphone eller laddas upp som en fil.*

Du ska här välja vilka resenärer du vill checka in sedan klicka på **Continue.**

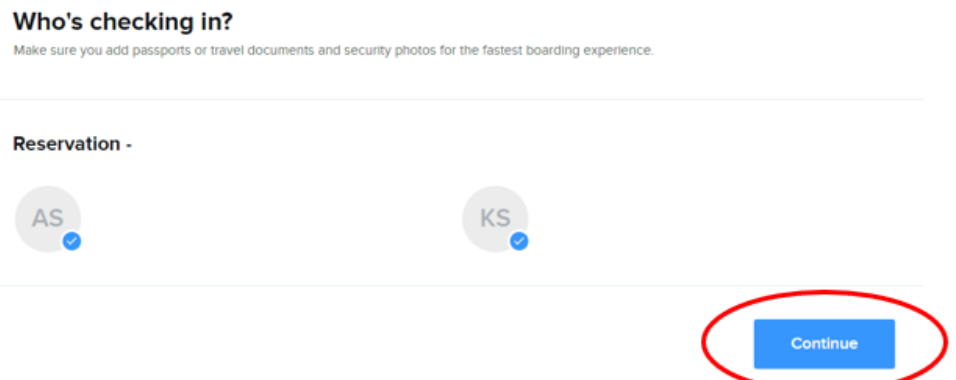

Du kommer nu att gå igenom den obligatoriska informationen som måste fyllas i för att slutföra incheckningen.

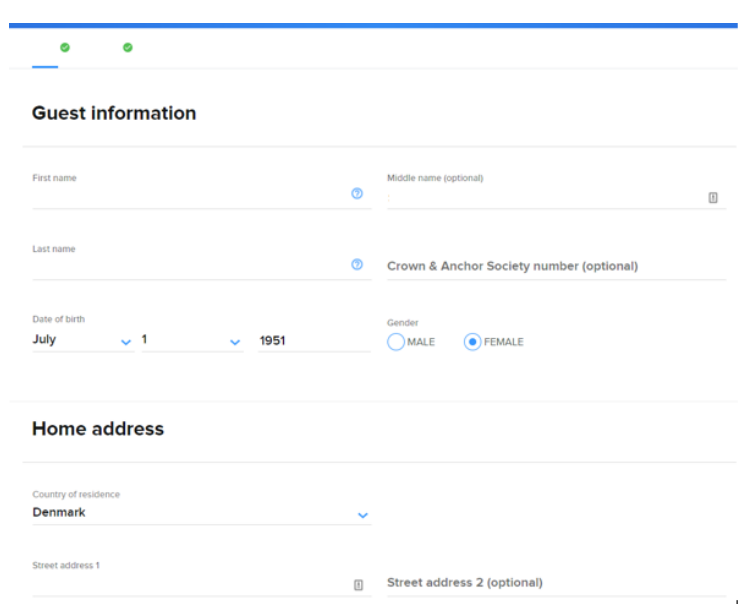

Fyll i all information om eventuella medresenärer på respektive bokningsnummer.

Enligt bild nedan ska du skriva in information till en nödkontakt som rederiet kan kontakta om det skulle uppstå en nödsituation *t.ex. en familjemedlem eller vän*. **Observera** att denna person inte ska vara någon i resesällskapet.

När detta är ifyllt ska du klicka på **Continue.**

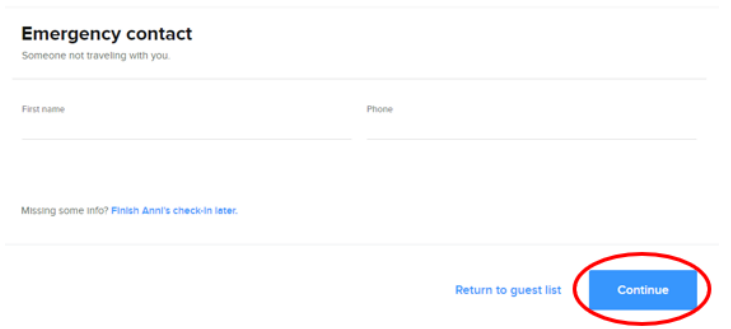

Du ska läsa och acceptera rederiets villkor. I rullgardinen (**Primary country of residence**) , välj det land du bor i. Bocka sedan i boxen och klicka på **Continue.**

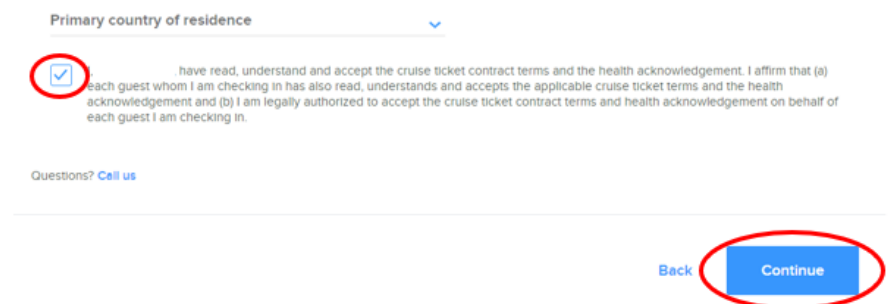

För de sista stegen ska du välja en estimerad tidpunkt när du räknar med att ankomma till terminalen i avresehamnen. *Notera att denna tidpunkt endast är en indikation och inte ett krav på ankomsttid.*

Klicka sedan på **Complete check-in.**

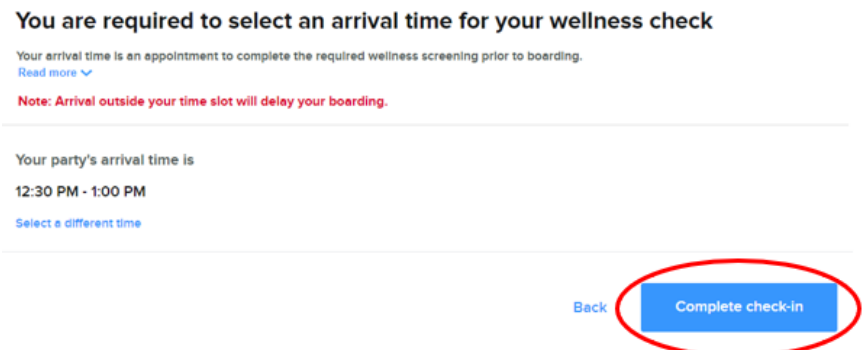

Du kan nu hämta dina resedokument genom att klicka på **View Xpress Pass**. (Xpress pass är dina boardingkort. Genom att klicka på **View luggage tags,** kan du ladda ner dina bagagetaggar.

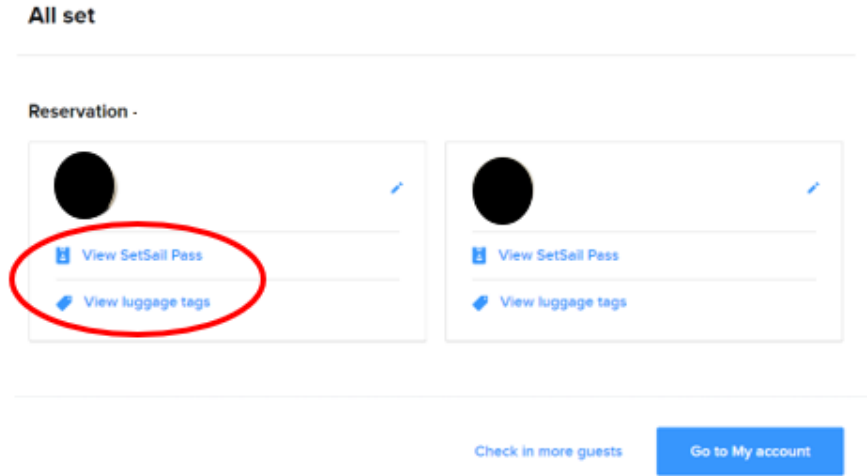

Du kan också komma åt dina biljetter på förstasidan (när du loggat in på din bokning) genom att klicka på **View and print eDocs.**

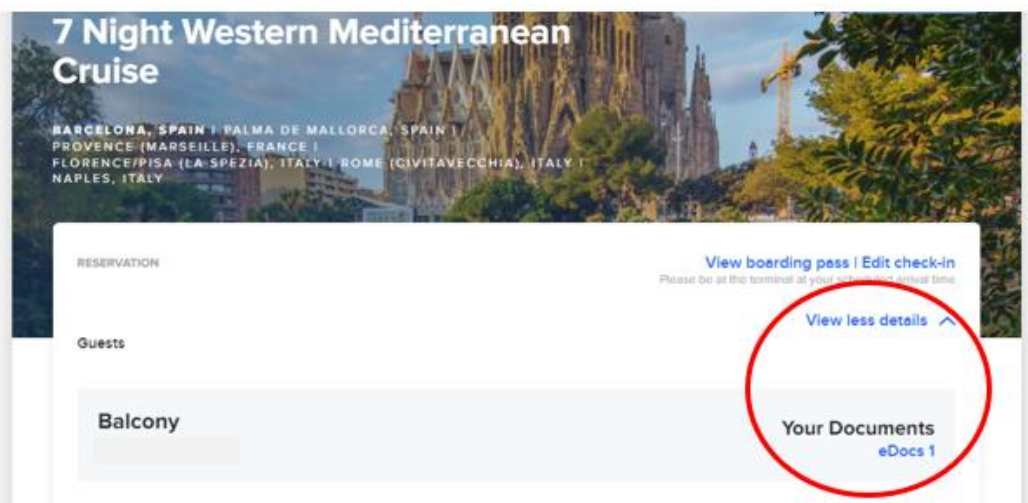

Vi hoppas att denna instruktion gör det enklare för er att checka in, annars är du välkommen att kontakta oss på [info@mycruise.se](mailto:info@mycruise.se) eller ringa **08-4200 2001.**

Vi på MyCruise hoppas du får en riktigt härlig kryssning med Royal Caribbean!